# **徳島中央広域連合 NET119緊急通報システム 緊急通報の手順 (携帯電話版)**

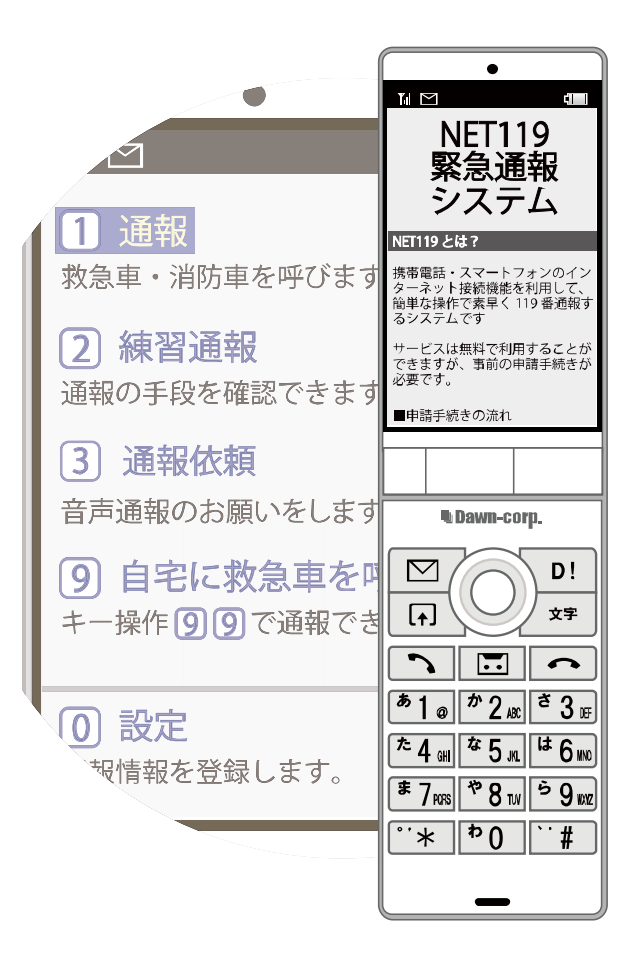

## **徳島中央広域連合消防本部**

**吉野川市鴨島町上下島21番地1**

 $FAX: 0883-24-9917$ **FAX:0883-24-9917 TEL : 0883-26-1195**

## **はじめに**

NET119 では携帯電話を使って消防に通報することができます。 また、本番と同じ流れで通報の練習を行うことができる機能があります。 (6 ページ以降をご覧ください)

日ごろから練習通報を行い、いざという時のために備えましょう。

## **通報の手順(消防に通報が入ります)**

#### **携帯電話での通報の方法**

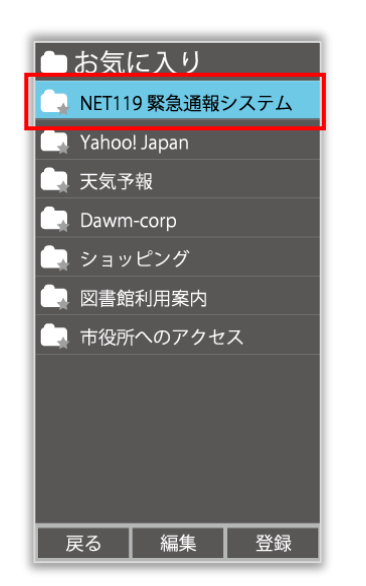

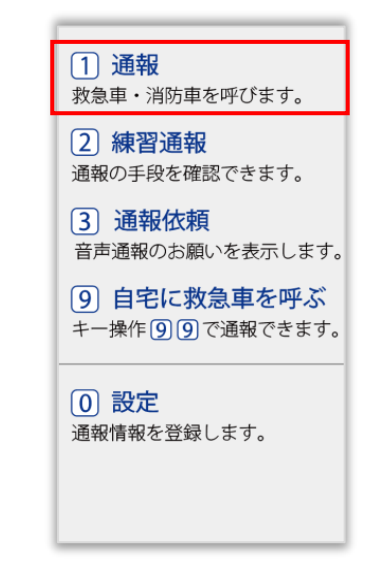

ブックマーク(お気に入り) リストから登録された 「NET119」を選択します。

通報を選択します。

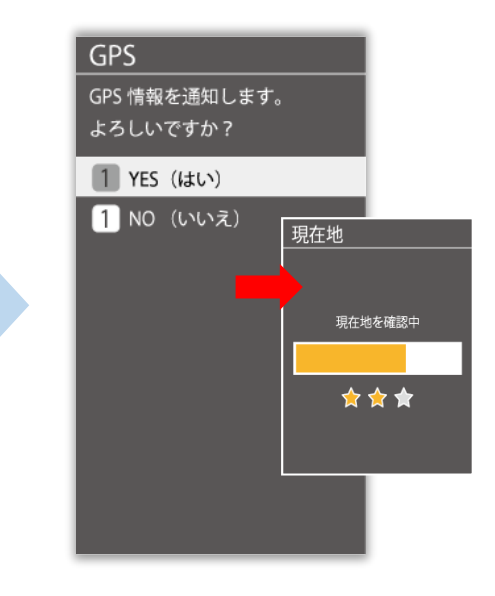

通報を選択します。 位置情報利用の確認画面が 表示された場合は、必ず許可 してください。 ※携帯電話によって画面が 異なります。

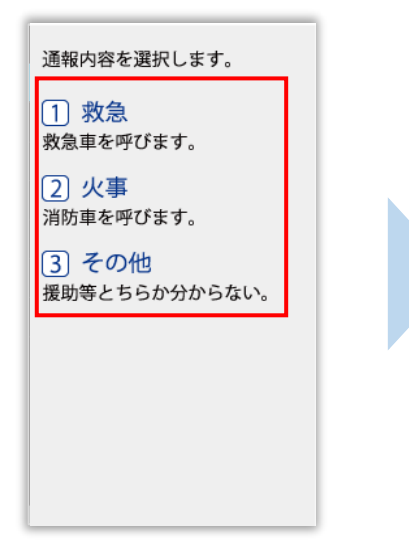

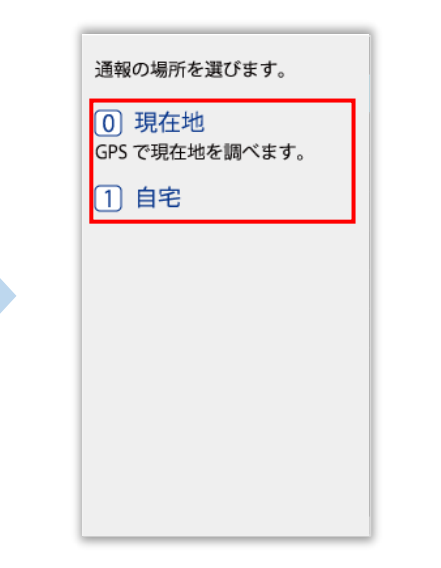

[救急][火事][その他] のいずれかを選択します。

外出先にいる時は [現在地]、自宅にいる 時は[自宅]を選択します。

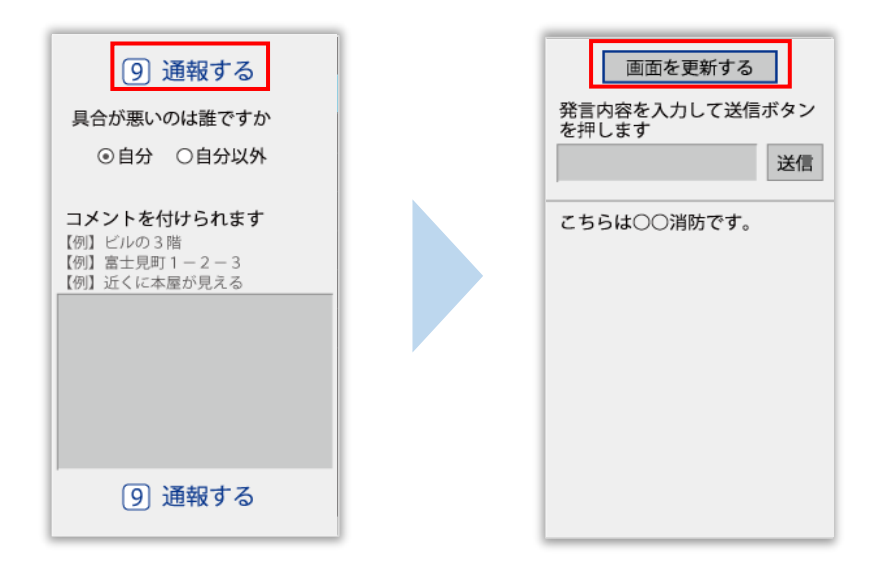

具合が悪い方を選択し、 必要があればコメントを 入力します。

[通報する]を選択すると 通報できます。 ※コメントは入力いただか

なくても通報できます。

消防が通報を受け付けると、 自動でチャットが開始します。 ※[画面を更新する]を選択し 常に最新の画面状態にして ください。

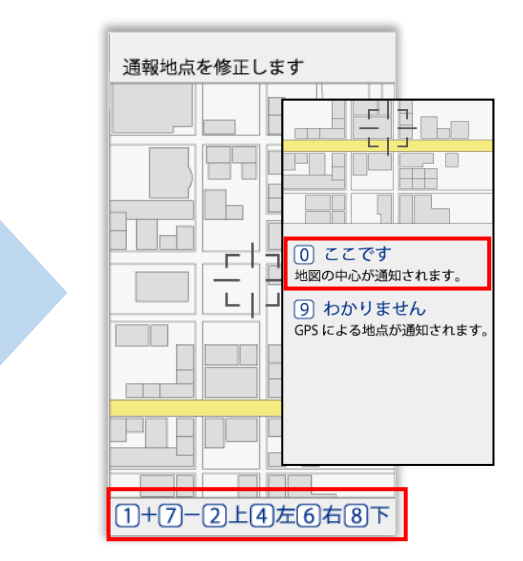

**[現在地]を選択した場合** 地図を拡大し、ご自身のいる 場所を中央の印に合わせ、

[ここです]を選択します。 ※地図を拡大しないと「ここ です]は選択できません。 数字ボタンを押すことで 地図の移動、拡大ができます。

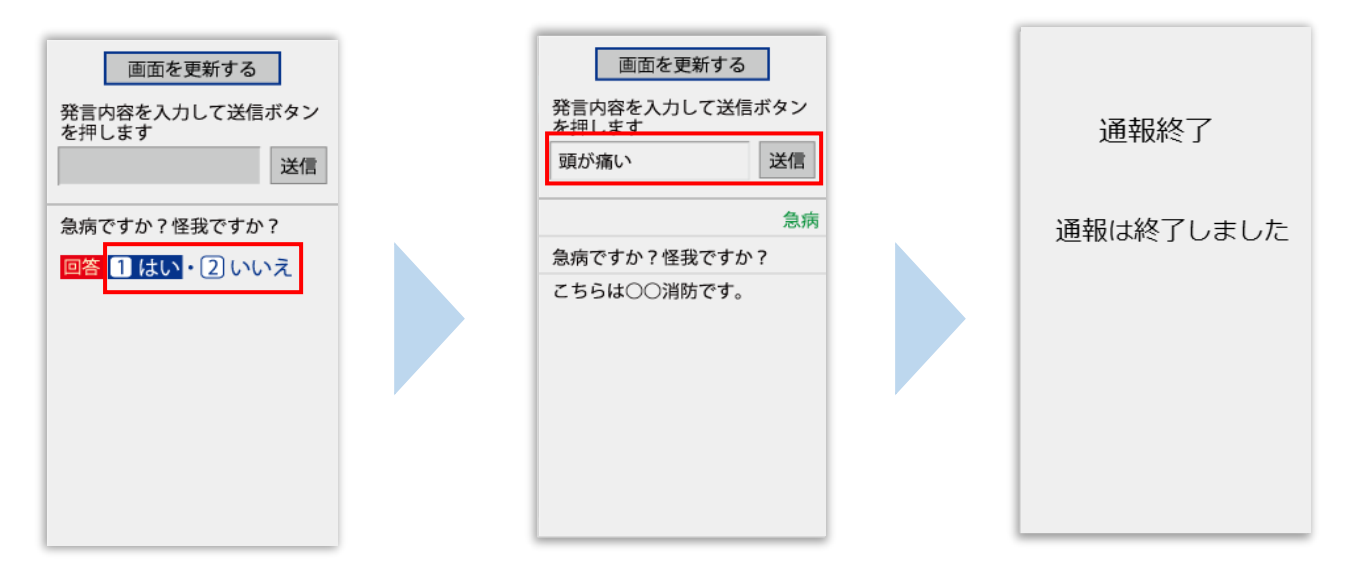

選択肢がついている質問 の場合は、ボタンを選択 して回答できます。

メッセージを送る場合は、 入力欄に文字を入力して 送信します。

通報が終了すると、チャット 画面が通報終了画面に切り 替わります。 ※この画面が表示されるま でチャット画面を閉じない

ようにしてください。

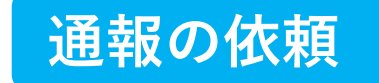

#### **ご自身での通報が難しいときについて**

『通報依頼画面』を表示し、周囲の方に通報を依頼することができます。

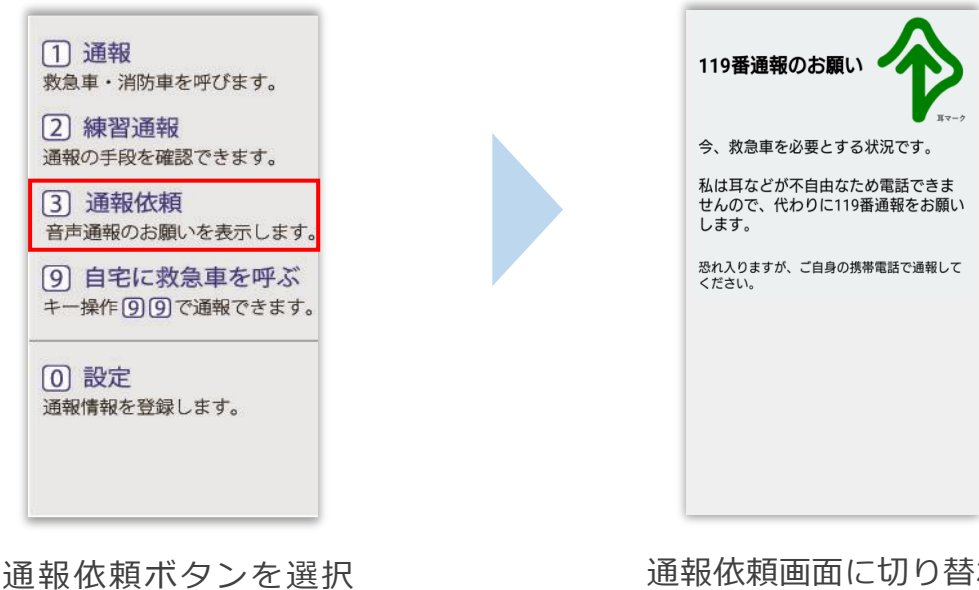

します。

通報依頼画面に切り替わり ます。

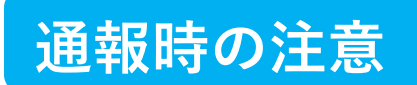

#### **見た目は携帯電話、中身はスマートフォンの「ガラホ」に注意**

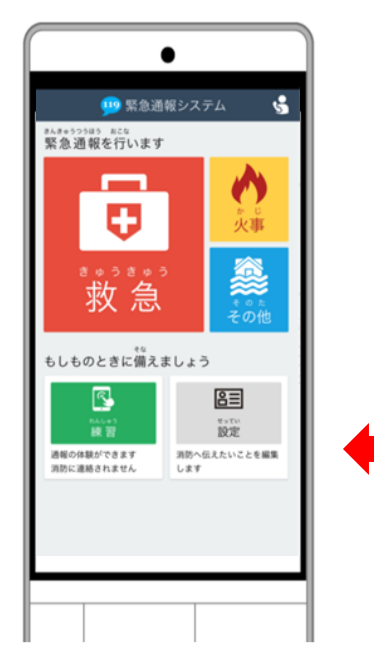

 ガラホは、中身がスマートフォンなので、スマートフォン版の 通報手順を確認していただく必要があります。 左図の通報画面が表示された場合は「ガラホ」です。

ガラホの通報画面

#### **携帯電話の位置情報をオンにしてください**

位置情報がオフになっていると、NET119 から通報することができません。 いざという時のために、常にオンにしてください。

#### **間違って通報してしまった場合は、消防へ連絡してください**

練習通報のつもりが本当に通報してしまったなど、誤って通報をしてしまった場合は、 慌てて画面を閉じずにチャットにて「間違いました」と入力、送信し、消防に教えてください。

#### **通報時の電波状況によっては通報できないことがあります**

電波が圏外の場合、利用することができません。

また、トンネルの中や山の中など電波が悪い場所では、通報位置が特定しにくく通報できない 場合があります。

## **練習通報の手順**

[練習通報]を選択し

《練習通報中》

通報内容を選択します。

救急車を呼びます。

消防車を呼びます。 3 その他

援助等とちらか分からない。

Ⅱ 救急

2 火事

ます。

NET119では、通報の練習を行うことができます。練習通報では、消防に通報は入りません。 いつでも通報の練習ができるので、いざという時に備えて定期的に練習しましょう。

救急車・消防車を呼びます。

-<br>通報の手段を確認できます。

音声通報のお願いを表示します。

9 自宅に救急車を呼ぶ

キー操作[9][9]で通報できます。

通報情報を登録します。

1 通報

2 練習通報

3 通報依頼

10 設定

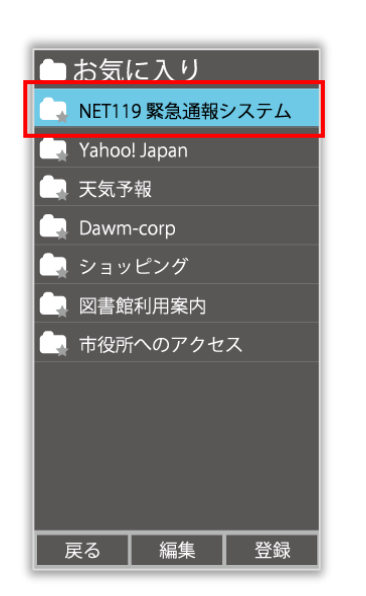

ブックマーク(お気に入り) リストから登録された 「NET119」を選択します。

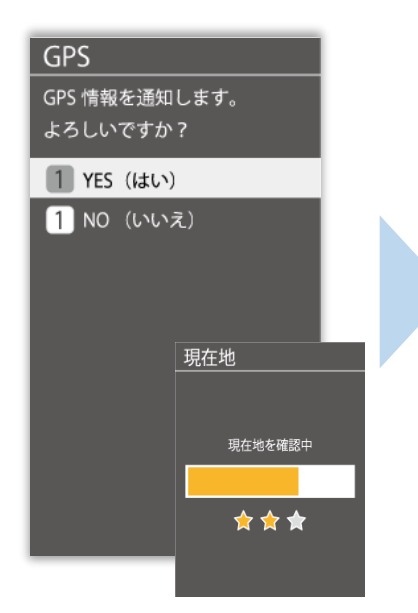

位置情報利用の確認画面が 表示された場合は、必ず 許可してください。

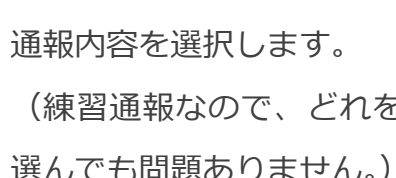

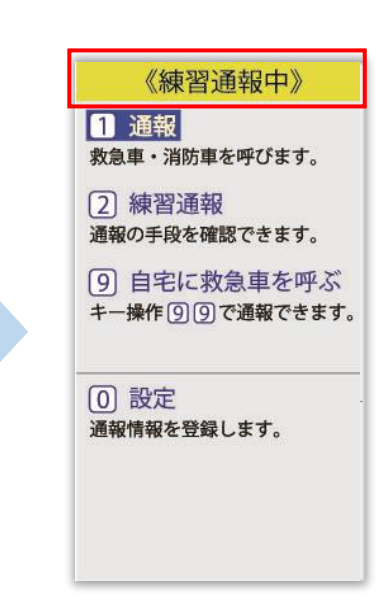

画面上部に「練習通報中です] と表示されていることを確認 します。

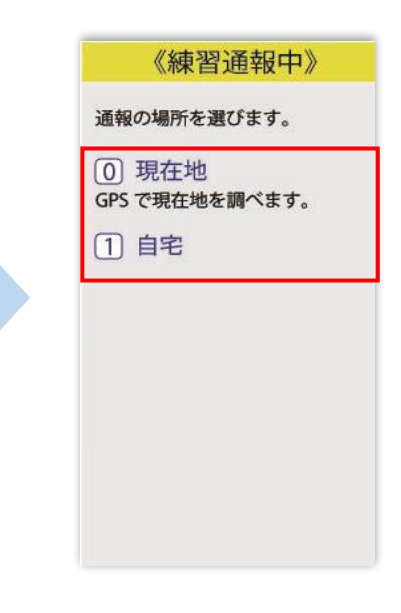

(練習通報なので、どれを 選んでも問題ありません。) 通報場所を選択します。 (練習通報なので、どれを 選んでも問題ありません。)

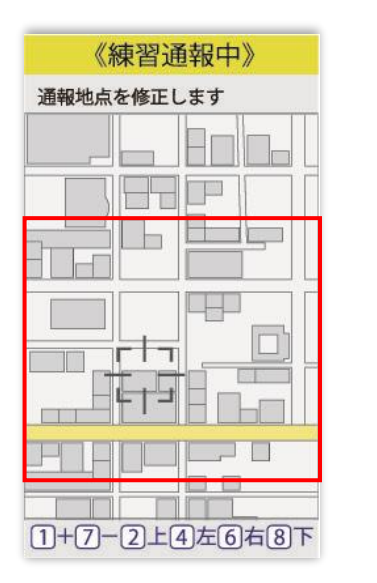

《練習通報中》  $\overline{\triangledown}$  $D!$ 通報地点を修正します  $\sqrt{ }$ 文字 H F **↑**  $\blacksquare$ **1=拡大**  $\sim$  $\blacksquare$ F  $\overline{\phantom{a}}$  $\boldsymbol{5}$  1  $\boldsymbol{0}$  $3<sub>m</sub>$  $2<sub>n</sub>$ **Lett** ← **+4**  $r + 1$  $59m$  $\overline{\mathbf{f}}$  $(8)$  $7<sub>ms</sub>$ ┶  $L$  $\overline{\cdot}$  $*0$ **7=縮小**  $\ast$  $\blacksquare$ **↓** 1+7-2上4左6右8下

**[現在地]を選択した場合** 現在地付近の地図が表示され ます。

地図を拡大し、ご自身のいる 場所を中央の印に合わせます。 ※地図を拡大しないと「ここ です]は選択できません。 数字ボタンを押すことで 地図の移動、拡大ができます。

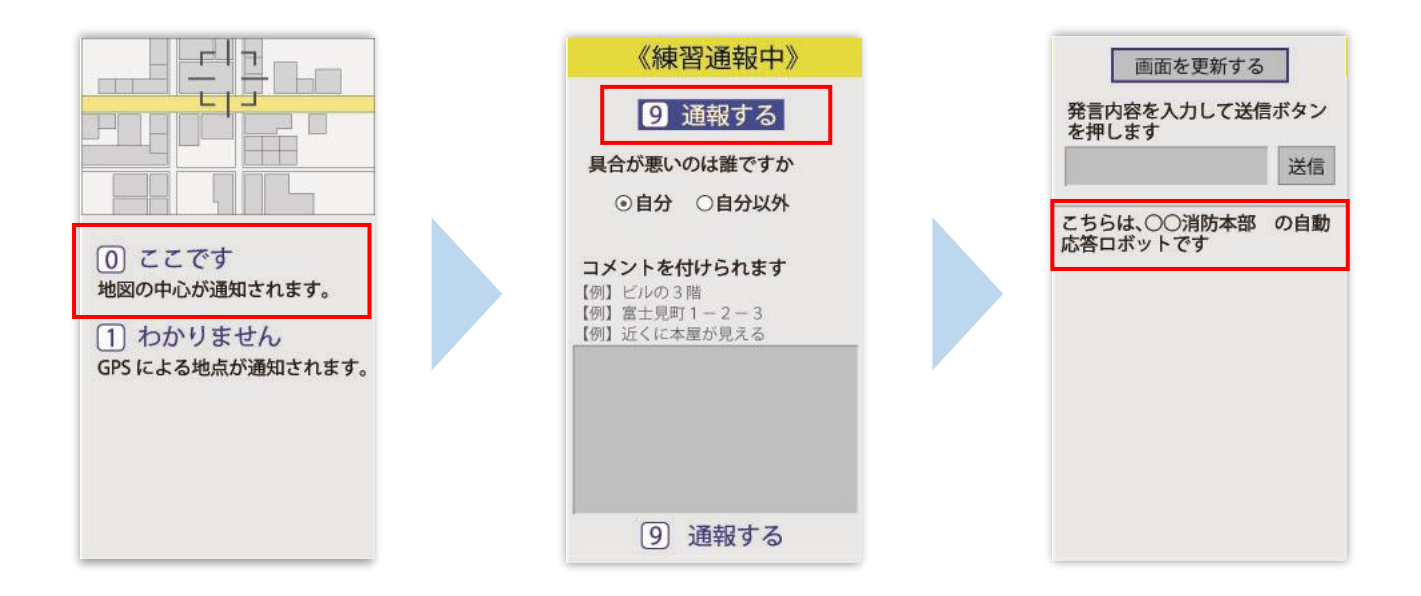

[ここです]を選択します。 ※現在地がわからない場合は [わからない]を選択します。

具合が悪い方を選択し、 必要があればコメントを 入力します。

練習用ロボットが応答 します。

[通報する]を選択します。

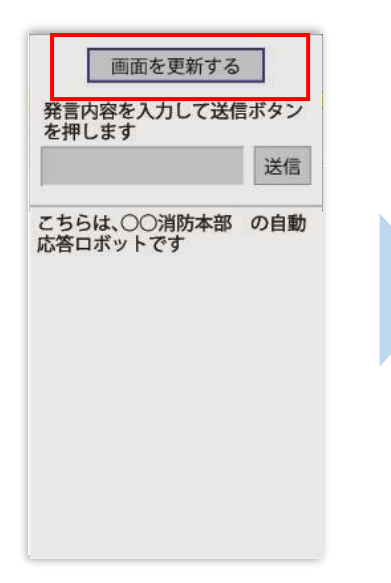

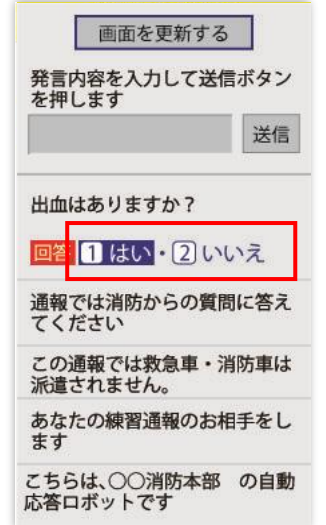

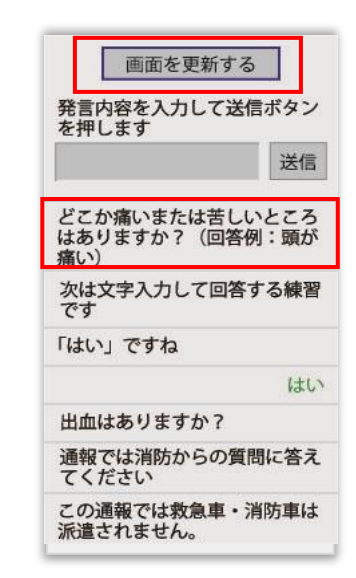

[画面を更新する]を選択し 常に最新の画面状態にして ください。

チャット内容を確認し、 質問に答えてください。 選択肢がついている質問 の場合は、ボタンを選択 して回答します。

文字を入力し、回答して みましょう。

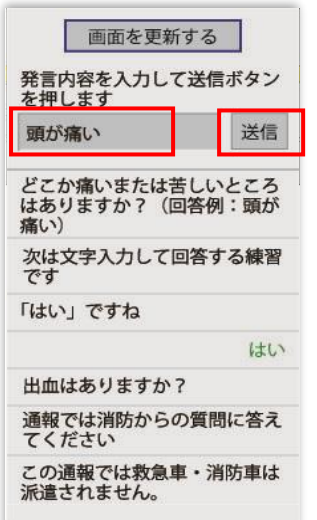

画面を更新する 発言内容を入力して送信ボタン を押します 送信 「頭が痛い」ですね 頭が痛い どこか痛いまたは苦し<mark>いところ</mark><br>はありますか?(回答例:頭が<br>痛い) 次は文字入力して回答する練習<br>です 「はい」ですね はい

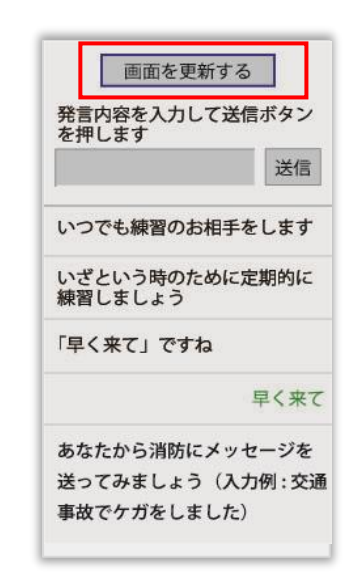

文字を入力して「送信]を 選択します。

入力したメッセージが送信 されます。

チャット画面を閉じずに最後 まで練習を行ってください。

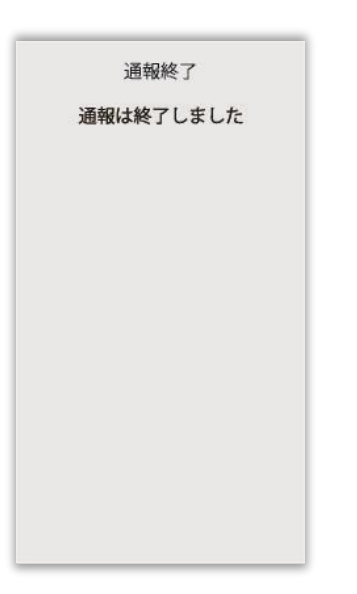

本番での通報と同じく、練習通報の場合でも [通報は終了しました]と表示されるまで 画面を閉じないでください。

練習通報が終了すると、 チャット画面が通報終了 画面に切り替わります。

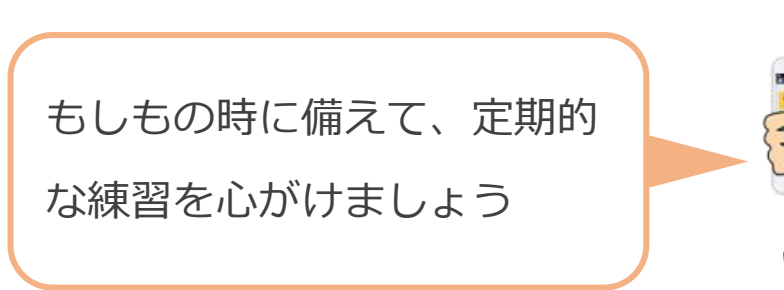

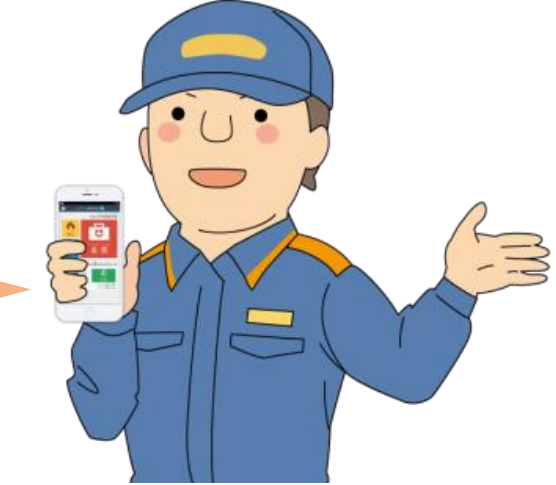